# Manual de Referencia ST100

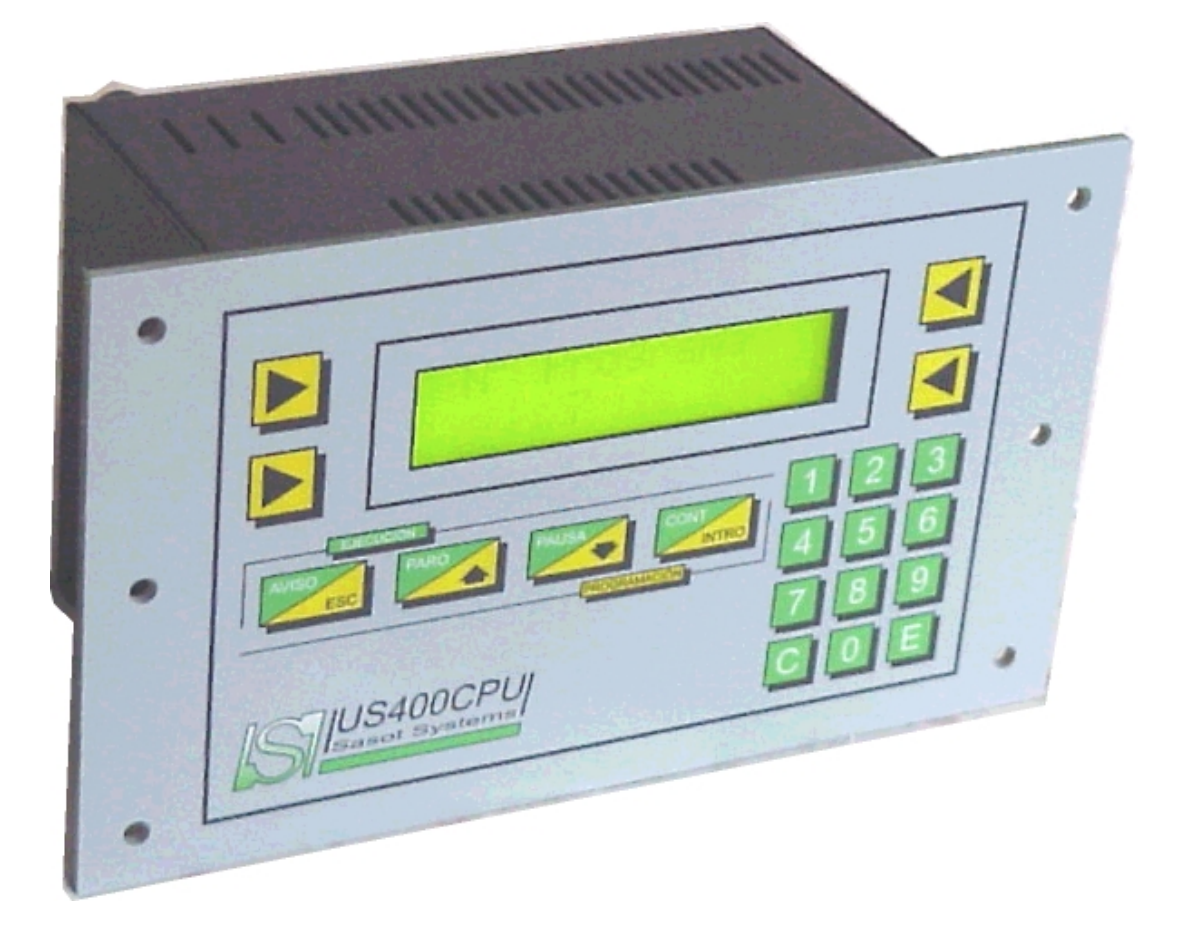

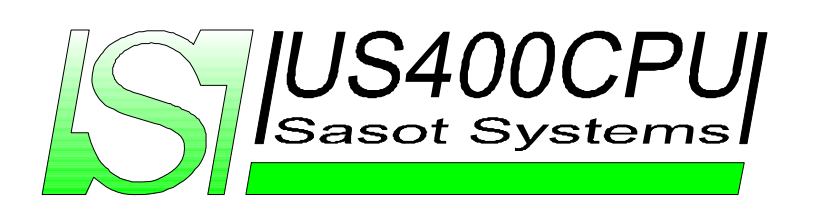

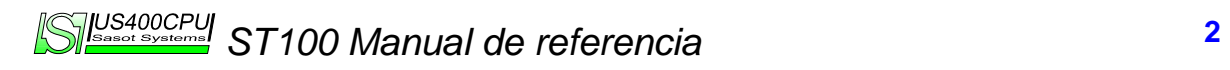

**LAS ESPECIFICACIONES DE LA GAMA ST100 ESTÁN SUJETAS A CAMBIOS SIN PREVIO AVISO CON EL FIN DE MEJORAR Y AMPLIAR LAS CARACTERÍSTICAS DE DICHA GAMA.** 

#### **Advertencia:**

*Este manual adjunta datos comunes de la gama de programadores ST100 por lo cual dicho manual puede hacer referencia a parámetros, y/o alarmas entre otros datos descritos en este que pueden no aparecer en el programador que el usuario posee.* 

> SASOT SYSTEMS **Mura 14 Terrassa – Barcelona (España) Tel . 670.226.858 Fax: 93.784.26.51 e-mail:** *psasot24@airtel.net*

### **INDICE GENERAL**

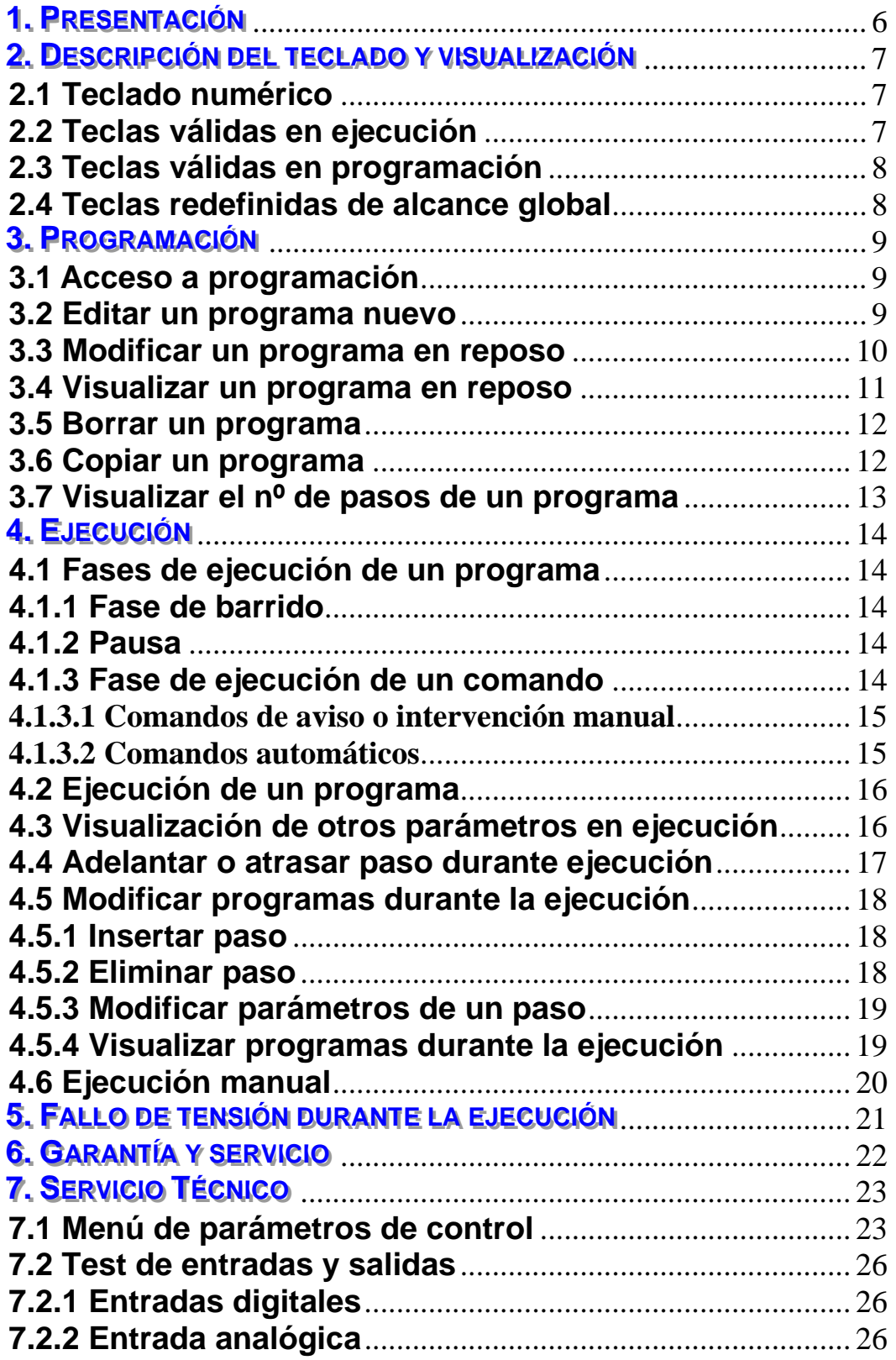

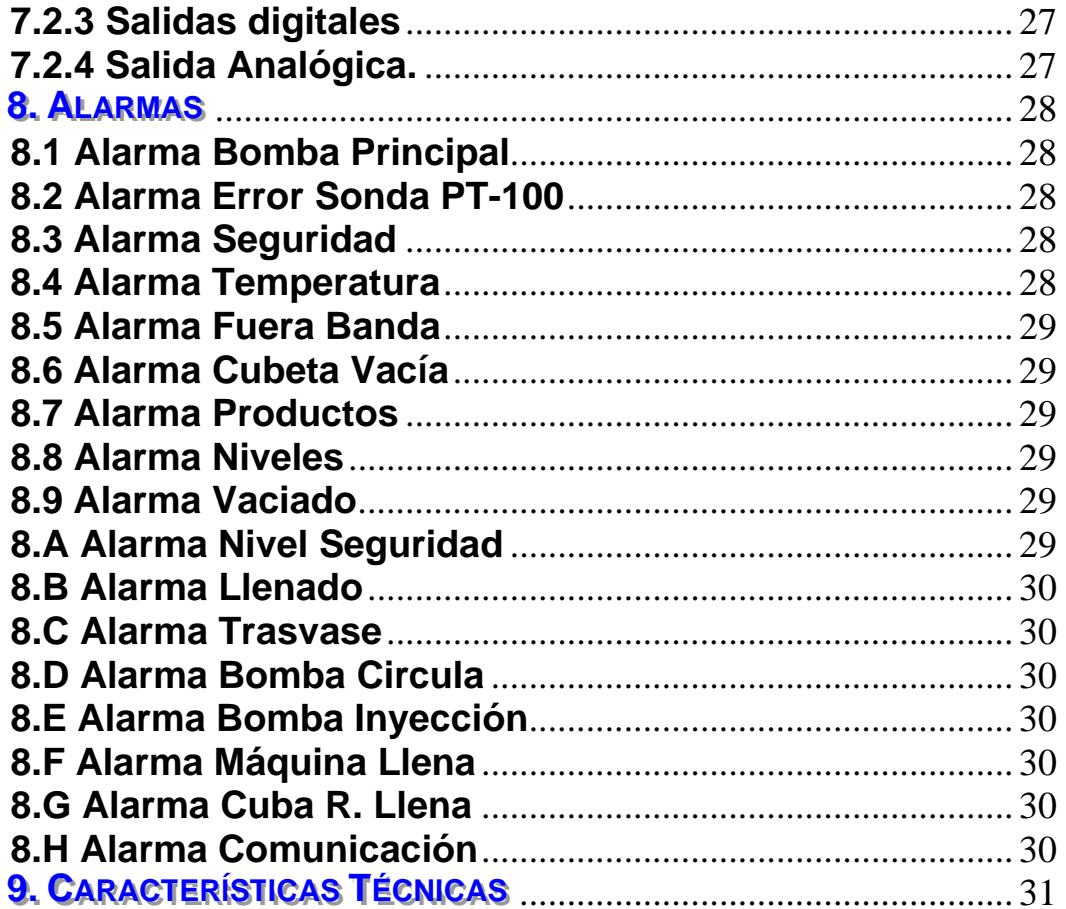

## **1. PRESENTACIÓN**

Los programadores **< ST100 >** se han desarrollado fruto de la experiencia adquirida en el sector textil, y como consecuencia de la demanda de modernización de los procesos existentes en nuestra industria, siendo este el factor más importante que nos ha llevado a crear dichos programadores.

 Los programadores **< ST100 >** encajan perfectamente en automatizaciones de autoclaves, jiggers, jets, etc., Siendo sus características principales:

- Programas:
	- 50 Programas en memoria con 50 pasos cada uno.
- Creación, modificación, copiado y borrado de programas.
- Adelantar o atrasar pasos en ejecución.
- Modificar tiempos, temperaturas y gradientes en ejecución.
- Calentamiento y enfriamiento rápidos.
- Acceso a los parámetros internos de configuración protegidos mediante clave.
- Resolución de la temperatura de 0.1ºC
- Visualización mediante display de 2x16 cm retroiluminado visible hasta aproximadamente 10 mts.
- Programación dinámica mediante la utilización de easy-keys.
- Los programas quedan almacenados en una memoria EEprom (no necesita batería).
- Posibilidad de conectar a una impresora o un PC con software LabTint WINDOWS.
- Memoria en caso de fallo en la tensión, con posibilidad de reanudar el proceso en el punto en el que se detuvo.

### **2. DESCRIPCIÓN DEL TECLADO Y VISUALIZACIÓN**

La gama de programadores **ST100** posee un teclado de 20 teclas y un display de 2x16 caracteres.

El teclado está dividido en cuatro partes bien diferenciadas.

#### **2.1 TECLADO NUMÉRICO**

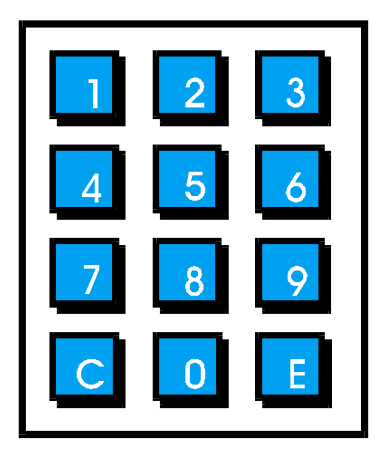

 Mediante esta parte del teclado introduciremos todos los valores numéricos, en caso de error borraremos con la tecla **C** y una vez introducidos los valores validaremos con la tecla **E**.

#### **2.2 TECLAS VÁLIDAS EN EJECUCIÓN**

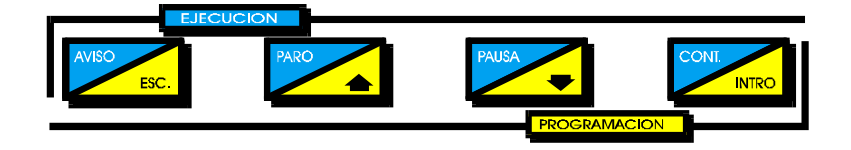

Estas teclas son compartidas con las de programación, forman parte de este grupo de teclas:

- Aviso - Paro - Pausa - Cont.

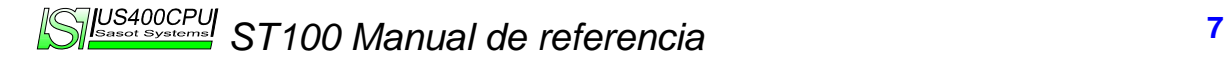

#### **2.3 TECLAS VÁLIDAS EN PROGRAMACIÓN**

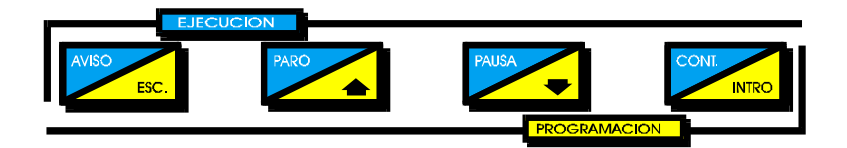

Forman parte de este grupo de teclas:

- Esc. Flecha Arriba - Flecha Abajo - Intro

#### **2.4 TECLAS REDEFINIDAS DE ALCANCE GLOBAL**

 Este grupo de cuatro teclas tienen un significado diferente dependiendo del texto mostrado para esa opción.

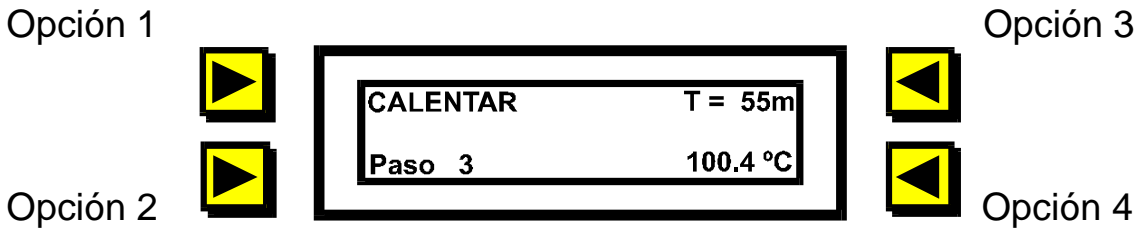

Opción 2

### **3. PROGRAMACIÓN**

#### **3.1 ACCESO A PROGRAMACIÓN**

Para acceder al menú de programación realizaremos los siguientes pasos:

- Pulsar la tecla opción 2 **Menú**.
- Pulsar la tecla opción 1 **Programar**.
- Introducir la clave de acceso. Por defecto **"2406"**.

El programador muestra en pantalla el nº de programa en el que estamos situados y las opciones principales:

- Editar - Borrar - Copiar

El programador nos da a elegir entre las siguientes opciones:

- 3.2 Editar un programa nuevo.
- 3.3 Modificar un programa existente.
- 3.4 Visualizar un programa existente.
- 3.5 Borrar un programa existente en memoria.
- 3.6 Copiar un programa.
- 3.7 Visualizar el nº de pasos de un programa.

*Para cambiar la clave de acceso a programación pulsar la tecla opción 3 y teclear seguidamente la clave actual, y el programador nos pedirá la nueva.* 

#### **3.2 EDITAR UN PROGRAMA NUEVO**

 Una vez situados en el menú de programación actuaremos de la siguiente manera.

 Mediante las teclas **Flecha arriba, abajo** nos posicionaremos en el nº de programa deseado. Por defecto aparece el nº de programa editado con anterioridad.

- Pulsar la tecla opción 1 **Editar**.

 A continuación nos mostrará el comando programado para el **paso 0**, y las opciones **Ins** o **Eli** para **Ins**ertar o **Eli**minar pasos respectivamente.

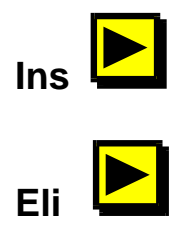

 Si el **paso 0** no corresponde a **FIN** significa que el número de programa elegido ya está confeccionado, con lo cual pulsaremos la tecla **Esc**.

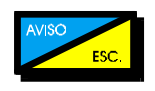

y borraremos el programa confeccionado o utilizaremos otro programa.

 En el caso de que el programa este vacío pulsaremos la tecla opción 1 **Ins**ertar.

 Cuando se inserta un paso, el que hay en pantalla pasa a ser el posterior de esta manera cuando empezamos a editar tenemos el **paso 0 FIN** en el display y una vez finalizada la programación el último paso ha de ser **FIN**.

#### **3.3 MODIFICAR UN PROGRAMA EN REPOSO**

 Una vez situados en el menú de programación actuaremos de la siguiente manera.

 Mediante las teclas **Flecha arriba, abajo** nos posicionaremos en el nº de programa deseado. Por defecto aparece el nº de programa editado con anterioridad.

- Pulsar la tecla opción 1 **Editar**.

 Con las teclas **Flecha arriba, Flecha abajo** nos posicionaremos en el número de paso que queramos añadir o eliminar.

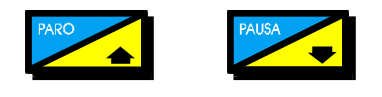

**STIME AND ANN ANUAL DE REFERENCIA 10** 

 En el caso de que deseemos añadir un paso pulsaremos la tecla opción 1 **Ins**ertar.

 Procederemos a seleccionar la sentencia que queremos añadir **(Muestra, Adición, Aviso ...)** una vez insertada la sentencia los pasos se reordenarán.

En el caso de que queramos eliminar un paso pulsaremos la tecla opción 2 **Eli**minar.

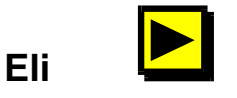

 Si lo que deseamos es cambiar algún parámetro de un paso, pulsaremos la opción 3 o la tecla opción 4.

 A continuación introduciremos el valor nuevo y validaremos con la tecla **E**. Seguidamente pulsar la tecla **Intro** para que al programa quede memorizado con las modificaciones.

#### **3.4 VISUALIZAR UN PROGRAMA EN REPOSO**

 Una vez situados en el menú de programación actuaremos de la siguiente manera.

 Mediante las teclas **Flecha arriba, abajo** nos posicionaremos en el nº de programa deseado. Por defecto aparece el nº de programa editado con anterioridad.

- Pulsar la tecla opción 1 **Editar**.

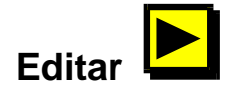

 Con las teclas **Flecha arriba, Flecha abajo** iremos visualizando todos los pasos del programa hasta llegar al paso cuyo comando sea **FIN**.

Para volver al menú de reposo pulsar la tecla **Intro**.

**SUS400CPU** ST100 Manual de referencia **11** 

#### **3.5 BORRAR UN PROGRAMA**

 Una vez situados en el menú de programación actuaremos de la siguiente manera.

 Mediante las teclas **Flecha arriba, abajo** nos posicionaremos en el nº de programa deseado. Por defecto aparece el nº de programa editado con anterioridad.

- Pulsar la tecla opción 2 **Borrar**.

En el display aparece la pregunta **" Esta seguro de borrar?"** nos da dos opciones:

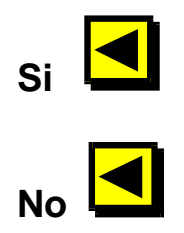

#### **3.6 COPIAR UN PROGRAMA**

- Pulsar la tecla opción 2 **Menú**.
- Pulsar la tecla opción 1 **Programar**.
- Introducir la clave de acceso. Por defecto **"2406"**.

Una vez realizados los pasos anteriores nos posicionaremos en el nº de programa que deseemos copiar mediante las teclas **Flecha arriba, Flecha abajo**.

- Pulsar la tecla opción 4 **Copiar**.

Ahora el programador nos preguntará el nº de programa que se desea substituir por el programa anteriormente seleccionado.

El programador nos dará dos opciones: **"Remplazar programa?**

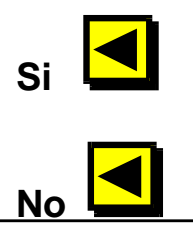

#### **3.7 VISUALIZAR EL Nº DE PASOS DE UN PROGRAMA**

 Una vez en el menú de programación solo tendremos que posicionarnos en el nº de programa deseado mediante las teclas **Flecha arriba, Flecha Abajo**. Una vez elegido el programa pulsaremos la tecla opción 3.

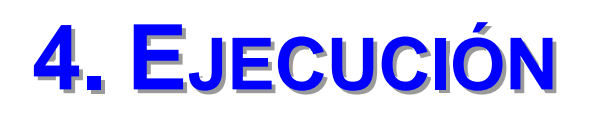

#### **4.1 FASES DE EJECUCIÓN DE UN PROGRAMA**

 Durante la ejecución de un programa nos encontraremos con las siguientes fases:

- Barrido - Pausa

- Ejecución de comandos de programa

#### **4.1.1 Fase de barrido**

 Durante esta fase se abre la válvula de vapor en un porcentaje previamente programado, la salida de vapor, permanece abierta durante el tiempo programado como *tiempo de barrido*.

 Esta fase se produce automáticamente al principio de la ejecución de un programa.

#### **4.1.2 Pausa**

 Entraremos en esta fase siempre que pulsemos la tecla **Pausa**.

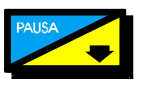

 En esta fase mantendremos la temperatura actual de la máquina hasta que salgamos de ella pulsando la tecla **Cont**.

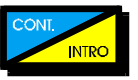

#### **4.1.3 Fase de ejecución de un comando**

Los comandos existentes se podrían dividir en:

- Comandos de aviso o intervención manual.
- Comandos automáticos.

#### **4.1.3.1 Comandos de aviso o intervención manual**

Forman parte de estos comandos:

- Aviso - Productos - Muestra

 Cuando se empieza a ejecutar uno de estos comandos avisan al operario mediante el zumbador, y muestran en la pantalla el mensaje asociado. Para parar el zumbador el operario pulsará la tecla **Aviso**.

 Una vez realizado el paso anterior mostrará la pantalla normal de ejecución en la que aparece el comando actual y los demás parámetros de ejecución.

 Una vez que el operario ha concluido la intervención manual, ya sea introducción de productos, coger muestra, etc... Pulsará la tecla **Cont**.

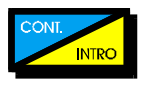

El equipo continuará con el siguiente paso de programa.

 En el caso de **Productos** el piloto asociado parpadea para avisar al operario que a de preparar los productos en la cubeta. Una vez el operario tenga los productos en la cubeta acciona el pulsador y el piloto pasa a estar fijo. El piloto se reseteará cuando finalice una adición de productos.

#### **4.1.3.2 Comandos automáticos**

Forman parte de estos comandos:

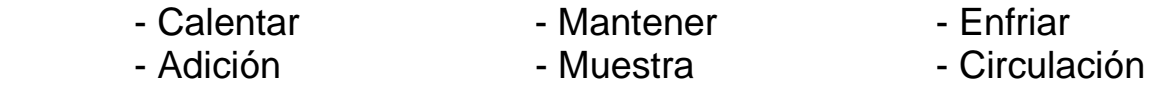

 A estos comandos se les denomina automáticos, por que acaban cuando cumplen la condición programada como parámetro, así la fase de **Calentar** finaliza cuando se alcanza la temperatura programada, igualmente sucede con **Enfriar**.

 El comando denominado **Mantener** finaliza cuando excede del tiempo programado para mantener.

#### **4.2 EJECUCIÓN DE UN PROGRAMA**

- Pulsar la tecla opción 2 **Menú**.
- Pulsar la tecla opción 2 **Ejecutar**.

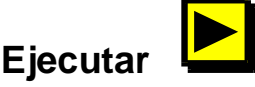

 Indicar el número de programa a ejecutar mediante el teclado numérico y confirmar con la tecla **E**.

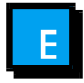

*En el caso de que el programa elegido no esté confeccionado nos aparecerá el mensaje "No existe el programa..." o si la entrada del selector manual / automático se encuentra en la posición manual aparecerá el mensaje " \*Manual" , en el caso contrario comenzará la ejecución del programa.* 

*El display de ejecución indica la sentencia que se esta realizando, el tiempo total de programa, el paso y la temperatura real de la máquina.* 

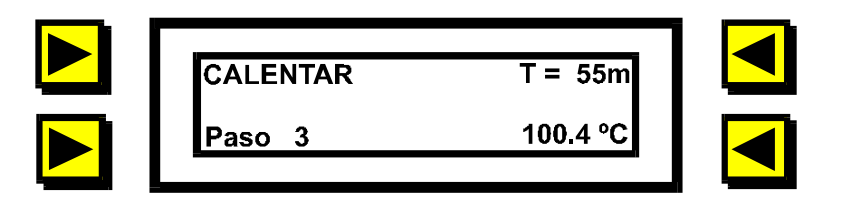

#### **4.3 VISUALIZACIÓN DE OTROS PARÁMETROS EN EJECUCIÓN**

 Cuando se está realizando un comando de **Calentar, Enfriar** podemos visualizar el gradiente programado con la tecla de opción 3.

 En el caso de que el comando sea **Mantener** con la misma tecla opción 3, se visualizará el tiempo de resta para acabar el comando.

Teniendo en pantalla:

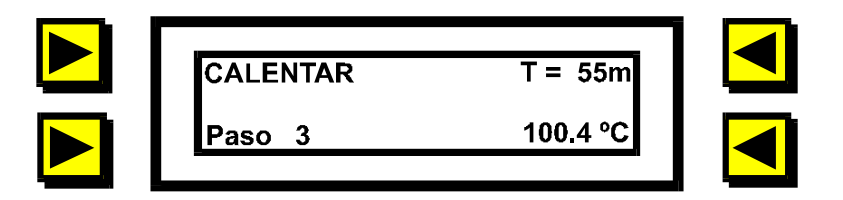

y pulsando,

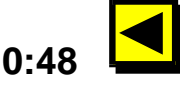

nos mostrará el mensaje **"Gradiente 1.0/(ºC/m)"** o en el caso de mantener nos mostrará **"Tiempo restante 5 (m)"**.

 Cuando se está realizando un comando de **Calentar, Enfriar**  o **Mantener** podemos visualizar la temperatura final programada del paso con la tecla de opción 4.

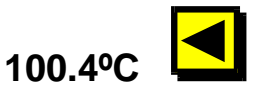

 En este caso el mensaje que nos mostrará el programador será: **"Temperatura 105ºC"**.

**4.4 ADELANTAR O ATRASAR PASO DURANTE EJECUCIÓN** 

- Pulsar la tecla **Paro**.
- Pulsar la tecla opción 1 **Modificar**.

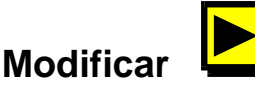

Ahora con las teclas **Flecha arriba, Flecha abajo** nos posicionaremos en el número de paso en el cual queremos que sigua la ejecución,

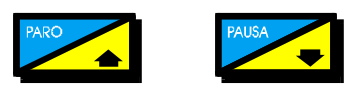

pulsaremos la tecla **Cont**.

 A partir de este momento el **ST100** ejecutará los pasos programados desde el paso en el que nos hemos posicionado.

#### **4.5 MODIFICAR PROGRAMAS DURANTE LA EJECUCIÓN**

#### **4.5.1 Insertar paso**

- Pulsar la tecla **Paro**.
- Pulsar la tecla opción 1 **Modificar**.

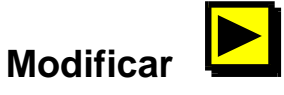

En este punto nos aparecerá la pantalla de programación con el paso que actualmente se estaba ejecutando, con las opciones de **Ins**ertar y **Eli**minar, pulsaremos,

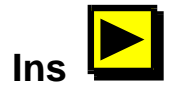

a continuación seleccionaremos el comando a insertar de la misma forma que cuando confeccionamos un programa, una vez insertado el comando pertinente, con las teclas,

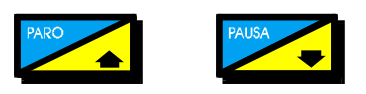

nos situaremos en el paso el cual deseemos que se ejecute, y pulsaremos la tecla **Cont**.

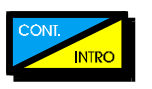

el **ST100** pasará al modo ejecución.

#### **4.5.2 Eliminar paso**

- Pulsar la tecla **Paro**.
- Pulsar la tecla opción 1 **Modificar**.

En este punto nos aparecerá la pantalla de programación con el paso que actualmente se estaba ejecutando, con las opciones de **Ins**ertar y **Eli**minar, pulsaremos la tecla opción Eliminar, a

continuación el **ST100** nos realiza la pregunta "Esta seguro de **borrar?"** Pulsando la tecla de opción 3 borraremos el paso que se estaba visualizando en ese momento,

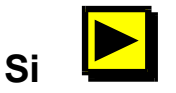

una vez eliminado el comando, con las teclas,

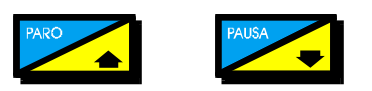

nos situaremos en el paso el cual deseemos que se ejecute, y pulsaremos la tecla **Cont**.

El **ST100** pasará al modo ejecución.

#### **4.5.3 Modificar parámetros de un paso**

- Pulsaremos la tecla opción 3 o la tecla opción 4.

 A continuación introduciremos el valor nuevo y validaremos con la tecla **E**.

También se pueden modificar en modo Edición.

**4.5.4 Visualizar programas durante la ejecución**

- Pulsar la tecla **Paro**.
- Pulsar la tecla opción 2 **Ver**.

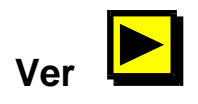

En este punto nos aparecerá la pantalla de programación con el paso que actualmente se estaba ejecutando, iremos visualizando el programa con las teclas,

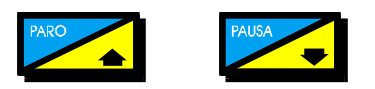

 Una vez visualizado el programa seguiremos con la ejecución del programa pulsando la tecla **Cont**.

#### **4.6 EJECUCIÓN MANUAL**

 Seleccionar la opción Manual. El controlador preguntará que temperatura deseamos alcanzar y el tiempo de mantenimiento. Seguidamente el controlador se pondrá a enfriar o calentar para conseguir la temperatura deseada.

 Una vez alcanzada la temperatura se activará el aviso. Procederemos igual que en una ejecución normal.

### **5. FALLO DE TENSIÓN DURANTE LA EJECUCIÓN**

En el caso de fallo en el suministro eléctrico el **ST100** guarda en memoria el paso y minuto del programa cuando retorne la tensión el controlador nos mostrará el mensaje **"Fallo de red..."** Activará el zumbador y esperará a que pulsemos la tecla **Aviso**. Después nos dará a elegir la siguiente opción. **"Continuar tintura?"**.

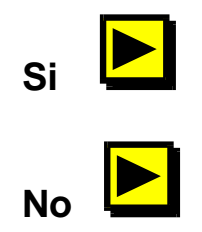

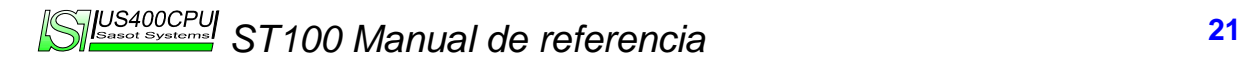

### **6. GARANTÍA Y SERVICIO**

El fabricante garantiza que el equipo estará libre de defectos por el período de 6 meses a partir de la fecha original de compra. Esta garantía no se aplicará en los siguientes casos:

- Al equipo que haya sido reparado previamente.
- Al equipo que haya sido alterado fuera de nuestra planta.
- Cuando haya trabajado en condiciones que excedan sus características técnicas.
- Si el aparato no posee el número de serie.
- La garantía no se aplicará tampoco si el desperfecto es causado por causas ajenas a la fabricación.

Nota: *El fabricante no asume ninguna responsabilidad por daños y perjuicios, causados como resultado del mal uso de sus productos.* 

### **7. SERVICIO TÉCNICO**

#### **7.1 MENÚ DE PARÁMETROS DE CONTROL**

Cuando se le da tensión al programador < **ST100 >** aparece en el display el mensaje **"Sasot <ST100> Terrassa (BCN)"** este mensaje se visualiza durante un tiempo de 3 segundos.

 Durante este tiempo podemos introducir una clave que nos dará acceso al menú de ajustes de los parámetros de control de proceso. La clave que debemos introducir es **"2406"** nada más pulsar la tecla "**2"** nos aparecerá el mensaje **"Introduzca clave"** si nos equivocamos en el número o en el orden al pulsar las teclas el **ST100** pasará al menú de reposo.

 Una vez dentro del menú de programación los parámetros a programar serán:

#### **Banda Proporcional Vapor**

Es el parámetro que regula la actuación P del PID (cuando calentamos). El valor está expresado en ºC.

#### **Banda Proporcional Agua**

Es el parámetro que regula la actuación P del PID (cuando enfriamos). El valor está expresado en ºC.

#### **Tiempo de integral**

Es el tiempo de actuación integral expresado en segundos.

#### **Reset integral**

Reseteamos el factor integral para una aproximación más suave al punto de consigna.

#### **Tiempo derivada**

Es el tiempo de la actuación de la acción derivada del PID.

#### **Tiempo muestra**

Después de realizar una lectura el **ST100** espera el tiempo programado en este parámetro antes de realizar una nueva corrección. La salida es proporcional al tiempo programado.

#### **Temperatura Máxima**

Es la temperatura máxima de funcionamiento de la máquina. A partir de este valor el **ST100** dará una salida de alarma.

#### **Enfriar, forzado**

En el caso de que la temperatura prefijada en el parámetro **Mantener** se exceda, el parámetro **Enfriar forzado** realizará un enfriamiento hasta que dicha temperatura quede 2 grados por debajo de la temperatura de **Mantener**.

Con un "0" el parámetro queda anulado.

#### **Temperatura de Desaire**

Es la temperatura que controla la apertura de la válvula de desaire.

#### **Temperatura de Bloqueo**

Este parámetro define a la temperatura en que las válvulas de Llenado, Vaciado, Lavado, se bloquean.

#### **Tiempo de Barrido**

Es el tiempo que permanecerá abierta la válvula de vaciado de serpentín, para dejar limpio de agua el intercambiador de calor.

#### **Apertura de la Válvula**

Cuando se realiza un barrido la válvula de vapor tiene una apertura, según lo programado.

#### **Temperatura Fuera Banda**

Es el margen de temperatura que el programador tolera antes de activar la alarma, tanto por encima como por debajo de la temperatura programada y en fase de calentamiento, enfriamiento o mantener.

#### **Tiempo Fuera Banda**

Si sale de los márgenes establecidos de calentar y mantener durante el tiempo establecido se activa la alarma.

#### **Tiempo Post - Vaciado**

Es el tiempo que el programador espera antes de cerrar la válvula para que se acabe de escurir bien todo el agua.

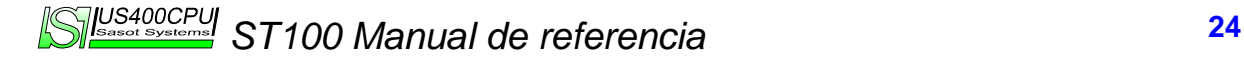

#### **Tiempo Máximo de Vaciado**

Después del tiempo establecido en este parámetro, si no se ha vaciado la máquina, se genera una alarma de vaciado.

#### **Tiempo Máximo Llenado**

Después del tiempo establecido en este parámetro, si no se ha llenado la máquina, se genera una alarma de llenado.

#### **Salida 4-20 mA**

Con un 0, la modulación es a través de las salidas de calentar y enfriar y con un 1 las salidas de calentar y enfriar son fijas y la modulación la realiza a través de la salida analógica (4-20).

#### **Tiempo Pausa Bomba**

Es el tiempo de espera entre EI/IE. El tiempo se representa en segundos.

#### **Tiempo Post – Vaciado Cubeta**

Es el tiempo de escurrido de la cubeta una vez desactivado el nivel mínimo.

#### **Tiempo Llenado Cubeta**

Es el tiempo que el programador esta llenando la cubeta.

#### **Tiempo Torniquete**

 $\overline{a}$ 

Con un uno a la entrada el parámetro se activa, preguntando cuanto tiempo se desea que el torniquete de la máquina esté funcionando. Esto lo preguntará al ejecutar un programa.

#### **Tiempo Máximo Trasvase**

Después del tiempo programado en este parámetro si no ha finalizado el trasvase, se genera una alarma.

 Para visualizar todos los parámetros podemos utilizar las teclas,

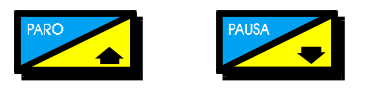

Para salir de este menú pulsar la tecla **Cont.**

#### **7.2 TEST DE ENTRADAS Y SALIDAS**

Cuando se le da tensión al **ST100** aparece en el display el mensaje **"Sasot <ST100> Terrassa (BCN)"** este mensaje se visualiza durante un tiempo de 3 segundos seguidamente se visualiza el mensaje **"Tintorería Industrial"**.

 Durante este tiempo podemos introducir una clave, que nos dará acceso al menú de entradas y salidas. La clave que debemos introducir es **"2406"**, nada más pulsar la tecla **"2"** nos aparecerá el mensaje **"Introduzca clave"** si nos equivocamos en el número o en el orden al pulsar las teclas el **ST100** pasará el menú de reposo.

 Desde este menú podemos acceder a cuatro submenús de ajuste:

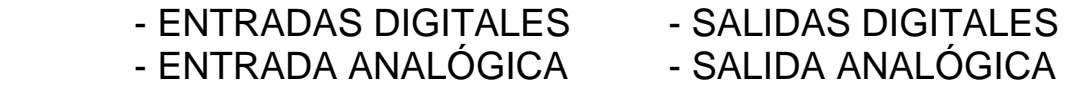

#### **7.2.1 Entradas digitales**

Si pulsamos la tecla opción 1 **(E/DIG)** visualizaremos el estado de las entradas, numeradas corelativamente.

**Nota:** *Con un ! la entrada está activada y con un \_ la entrada se desactiva.* 

Para salir de este menú pulsar la tecla;

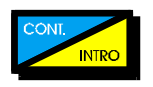

#### **7.2.2 Entrada analógica**

 Si pulsamos la tecla opción 2 **(E/ANA)** visualizaremos el valor de la entrada de sonda en punto, el valor máximo que podemos visualizar es de 20.000 puntos que corresponde a 200ºC.

Para salir de este menú pulsar la tecla;

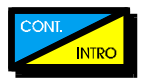

#### **7.2.3 Salidas digitales**

 Si pulsamos la tecla opción 3 **(S/DIG)** nos permitirá cambiar el estado de las salidas digitales.

 En este menú cada tecla de opción corresponde con una salida digital, que actúa de modo biestable, pulsando una vez se activan y volviendo a pulsar se desactivan.

 Pulsar la tecla opción que se necesite para activar y desactivar cada salida digital, para pasar a otras salidas pulsar las teclas **Flecha Arriba, Flecha Abajo.**

Para salir de este menú pulsar la tecla.

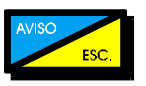

#### **7.2.4 Salida Analógica.**

 Pulsando la tecla opción 4 **(S/ANA)** podremos verificar la salida analógica.

 El **ST100** nos mostrará el mensaje **"SALIDA = 0"**, el valor corresponde a los puntos enviados al conversor **D/A** a la salida **4-20 mA**; en esta salida con 800 puntos tendremos 4 mA y con 4000 tendremos 20 mA.

 Para aumentar o disminuir el valor de la salida emplearemos las siguientes teclas:

- 1 para **CALENTAR** al 0%.
- 2 para **CALENTAR** al 50%.
- 3 para **CALENTAR** al 100%.
- 4 para **ENFRIAR** al 0%.
- 5 para **ENFRIAR** al 50%.
- 6 para **ENFRIAR** al 100%.

Para salir de cada pantalla pulsar la tecla **Esc.** 

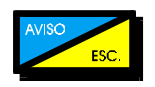

 Una vez en la pantalla de selección de tipo de verificación pulsaremos la tecla **Cont.** y nos aparecerá el mensaje **"Proceso ajuste"** a lo que responderemos **Si** o **No**.

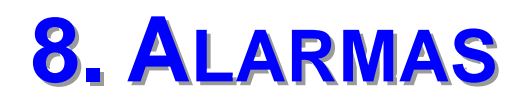

 Durante la ejecución de un programa se pueden dar diferentes tipos de alarmas las cuales explicamos detalladamente a continución:

#### **8.1 Alarma Bomba Principal**

 Se produce al detectar un fallo en el contacto de marcha bomba. En el momento que se produzca se activará el zumbador y en el display aparecerá el mensaje. Se desactivarán todas las salidas excepto el zumbador, para desactivarlo pulsaremos la tecla **Aviso**. El display nos mostrará el mensaje **"Alarma Bomba"**; a continuación pulsaremos la tecla **Cont**, si al cabo de un segundo no se ha puesto en marcha la bomba se volverá a activar esta alarma. El proceso se pondrá en marcha en el punto en el que se detuvo.

#### **8.2 Alarma Error Sonda PT-100**

 Verificar si la sonda PT-100 está bien conectada. Si este es el caso y la alarma sigue el programador esta detectando una rotura de sonda de temperatura, y nos lo indica mediante este mensaje.

Para desactivar el zumbador procederemos como en el caso anterior, y una vez arreglada la avería el **ST100** volverá al comando que se estaba ejecutando.

#### **8.3 Alarma Seguridad**

Cuando se desactive la entrada de seguridad el **ST100** procederá igual que en las alarmas anteriores, nos mostrará **"Alarma Seguridad"** de igual manera procederá a desconectar todas las salidas hasta que se solucione el problema y se lo confirmaremos mediante las mismas teclas que en el caso de **Alarma Bomba**.

#### **8.4 Alarma Temperatura**

Esta alarma procederá de una forma diferente que las anteriores. El **ST100** nos mostrará el mensaje "Alarma **Temperatura"**.

Pararemos el zumbador con la tecla **Aviso**.

 Cuando la temperatura haya descendido por debajo de la máxima programada, el **ST100** seguirá con el comando que estaba ejecutando.

#### **8.5 Alarma Fuera Banda**

 Esta alarma se activará cuando la temperatura de la máquina esté fuera de los márgenes tolerados, *un tiempo mayor que el programado en el parámetro Tiempo Fuera Banda*. La alarma se desactivará igual que las anteriores.

 Solo se activará esta alarma una vez por cada paso de programa.

#### **8.6 Alarma Cubeta Vacía**

 Esta alarma se activará cuando el programador tenga que efectuar una introducción de productos y la cubeta esté vacía por debajo del nivel mínimo de cubeta. Actuará como en el resto de alarmas.

#### **8.7 Alarma Productos**

 Esta alarma se dispara cuando hay una introducción de productos y el operario no ha confirmado la preparación de estos (piloto cubeta fijo).

#### **8.8 Alarma Niveles**

 Esta alarma es debida a una incoherencia de los niveles (el máximo detectando y el mínimo no). Se procede como el resto de las alarmas.

#### **8.9 Alarma Vaciado**

 Esta alarma es producida por el parámetro **Tiempo Máximo de Vaciado.** 

#### **8.A Alarma Nivel Seguridad**

Esta alarma se produce cuando se intenta poner en marcha la bomba de circulación pero el nivel de seguridad no está detectando. Se procede al igual que en las otras alarmas.

#### **8.B Alarma Llenado**

 Esta alarma es producida por el parámetro **Tiempo Máximo de Llenado.** 

#### **8.C Alarma Trasvase**

 Esta alarma es producida por el parámetro **Tiempo Máximo de Trasvase.** 

#### **8.D Alarma Bomba Circula**

 Esta alarma es dada cuando está en marcha la bomba de circulación pero el nivel de seguridad no está detectando. Se procede al igual que en las otras alarmas.

#### **8.E Alarma Bomba Inyección**

 Esta alarma es dada cuando está en marcha la bomba inyección y el nivel 2 no está detectando. Se procede al igual que en las otras alarmas.

#### **8.F Alarma Máquina Llena**

 Se activará cuando haga un trasvase (cuba – máquina) y la máquina se encuentre llena.

#### **8.G Alarma Cuba R. Llena**

 Se activará cuando se haga un trasvase (máquina – cuba) y la cuba se encuentre llena.

#### **8.H Alarma Comunicación**

Esta alarma nos indica que hay un fallo de comunicación entre el master y el esclavo (máquina / cocina). Deberemos hacer un paro y saltarnos el paso de adición.

### **9. CARACTERÍSTICAS TÉCNICAS**

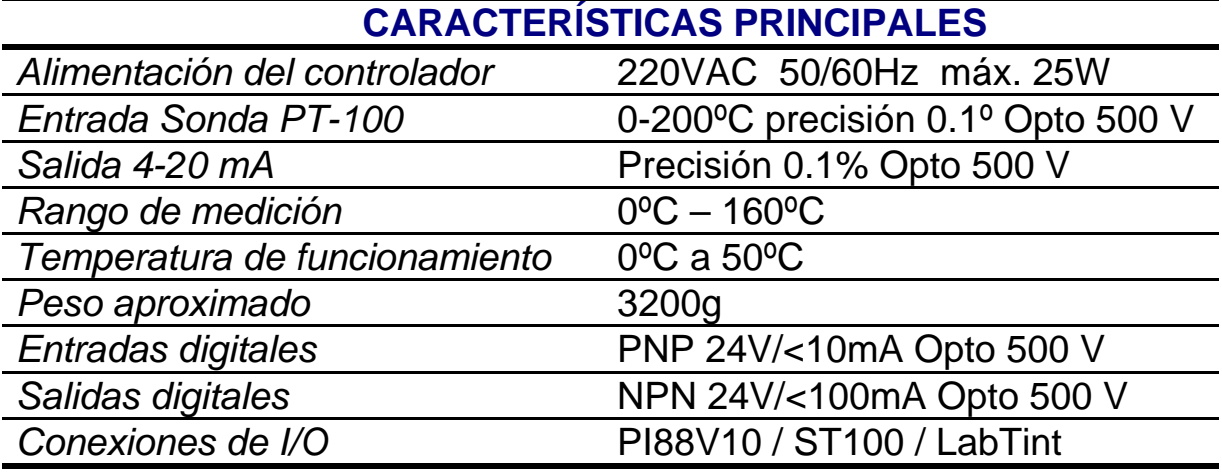

#### **OTRAS CARACTERÍSTICAS ADICIONALES**

FILTRO DE RED INCORPORADO

#### 1 ENTRADA PT-100 OPTOACOPLADA

1 SALIDA ANALÓGICA 4-20 mA OPTOACOPLADA

8 ENTRADAS DIGITALES OPTOACOPLADAS

8 SALIDAS DIGITALES OPTOACOPLADAS

COMUNICACIÓN SERIE BUS IND. RS422 / RS485 OPTO.

NO NECESITA MANTENIMIENTO (SIN BATERÍA)

### **CONEXIONADOS**

#### ENTRADAS / SALIDAS DIGITALES

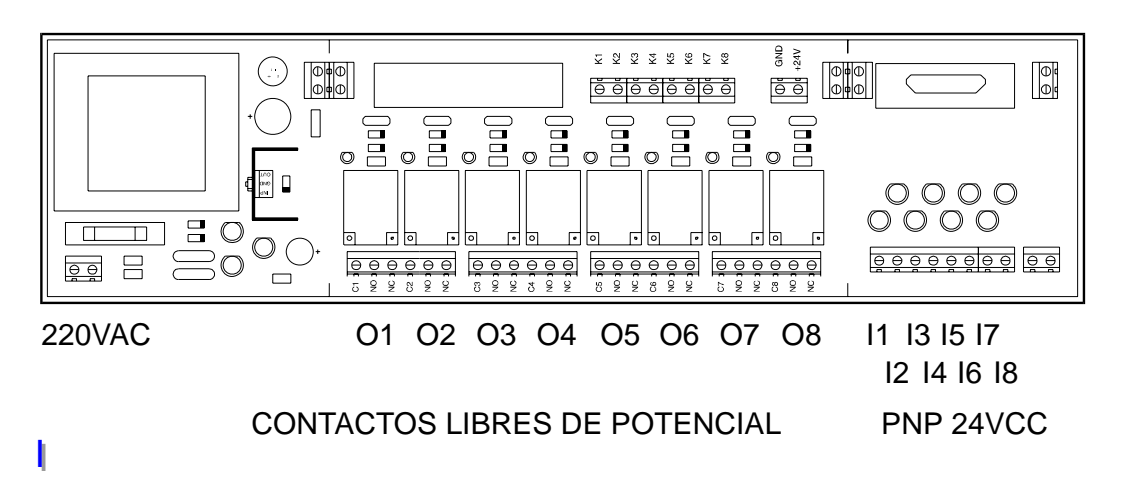

INTERFACE PI88V10

 La placa interface PI88V10 posee la capacidad de conectarse en paralelo con otras, de esta manera se consigue un mayor numero de entradas salidas digitales, las salidas son a relé libre de potencial con unos contactos de hasta 8A a 250VAC. Las entradas digitales son de tipo PNP a 24V.

ENTRADA ANALOGICA PT100

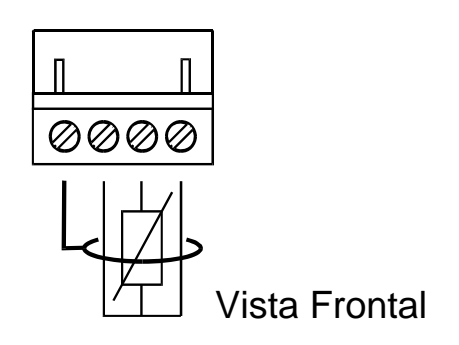

 El conexionado de la PT100 se efectúa a 3 hilos mas malla. De esta manera se consigue una lectura de temperatura más estable y precisa.

SALIDA ANALOGICA 4-20MA

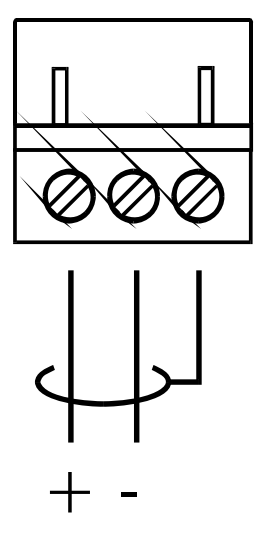

4-20mA

Vista frontal

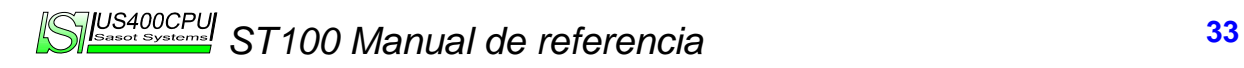

#### Versiones de Software.

El ST100 esta pensado para controlar diferentes tipos de maquinas de tintura y acabados textiles. Cada modelo de control es referenciado con una versión. Ademas de los digitos de versión pueden haber varios caracteres que identifican características comunes entre la gama. Estas son las posibilidades a las que podremos obtar:

- I Programador Traducido al ingles.
- G Programador con ampliación a 100 programas y 100 pasos.
- D Programador con 100 programas de 25 pasos.
- L Programador con llenado por cuentalitros.
- S Programador con la entrada de seguridad negada.

Entradas / Salidas Digitales

Todos los cables de entradas / salidas están hechos con el siguiente orden de colores, al estar en bloques de 8, deberemos diferenciar dos mangueras.

- 1. AMARILLO
- 2. ROSA
- 3. GRIS
- 4. LILA
- 5. VERDE
- 6. MARRON
- 7. BLANCO
- 8. AZUL

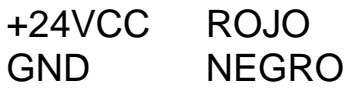

Este orden es valido para las entradas y las salidas.

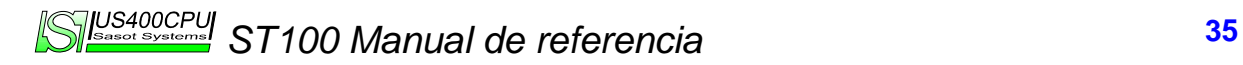

Salidas:

- 1. CALENTAR
- 2. ENFRIAR
- 3. ALARMA
- 4. BARRIDO
- 5. CONDENSADOS
- 6. REFRIGERACION
- 7. DESAIRE
- 8. BOMBA
- 9. INVERSION
- 10. BOMBA INYECCION
- 11. LLENADOC
- 12. VACIADOC
- 13. AGUA1
- 14. VACIADO
- 15. AVISO
- 16. AGUA2

- 1. NIVEL1 (Seguridad bomba y vaciado)
- 2. NIVEL2 (Seguridad bomba inyección)
- 3. NIVEL3 (Llenado)
- 4. AUTOMATICO/MANUAL
- 5. PARO AVISO
- 6. CONTINUAR
- 7. CONTACTO BOMBA
- 8. SEGURIDAD

Salidas:

- 1. ALARMA
- 2. CALENTAR
- 3. BARRIDO
- 4. CONDENSADOS
- 5. ENFRIAR
- 6. DESAIRE
- 7. AVISO
- 8. BOMBA

- 1. SEGURIDAD BOMBA
- 2. AUTOMATICO/MANUAL
- 3. SEGURIDAD
- 4. CONTINUAR
- 5. PARO AVISO
- 6. PAUSA

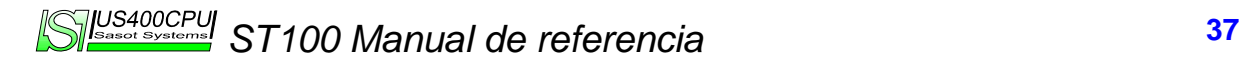

Salidas:

- 1. INVERSION
- 2. CALENTAR
- 3. BARRIDO
- 4. CONDENSADOS
- 5. ENFRIAR
- 6. DESAIRE
- 7. AVISO
- 8. BOMBA

- 1. SEGURIDAD BOMBA
- 2. AUTOMATICO/MANUAL
- 3. SEGURIDAD
- 4. CONTINUAR
- 5. PARO AVISO
- 6. PAUSA

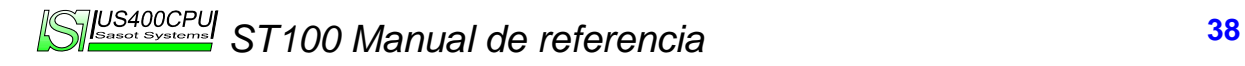

Esta versión de software es la utilizada para máquinas tipo autoclave con la inversión de sentido de bomba a través del cambio de sentido de giro de la bomba.

Salidas:

- 1. CALENTAR
- 2. ENFRIAR
- 3. LAVADO
- 4. BARRIDO
- 5. CONDENSADOS
- 6. REFRIGERACION
- 7. DESAIRE
- 8. BOMBA EXTERIOR / INTERIOR
- 9. BOMBA INTERIOR / EXTERIOR
- 10. BOMBA INYECCION
- 11. LLENADOC
- 12. VACIADOC
- 13. AGUA1
- 14. VACIADO
- 15. AVISO
- 16. AGUA2

- 1. NIVEL1 (Seguridad bomba y vaciado)
- 2. NIVEL2 (Seguridad bomba inyección)
- 3. NIVEL3 (Llenado)
- 4. AUTOMATICO/MANUAL
- 5. PARO AVISO
- 6. CONTINUAR
- 7. CONTACTO BOMBA
- 8. SEGURIDAD

Esta configuración esta pensada para una un JET.

Salidas:

- 1. AGUA 1
- 2. AGUA 2
- 3. VACIADO 1
- 4. BOMBA CIRCULACION
- 5. TORNIQUETE
- 6. LAVADO
- 7. ADICIÓN
- 8. LLENADO CUBETA
- 9. DESAIRE
- 10. AVISO
- 11. CALENTAR
- 12. ENFRIAR
- 13. CONDENSADOS
- 14. BARRIDO
- 15. VACIADO CUBETA
- 16. CUBETA PREPARADA

- 1. NIVEL1 (Seguridad bomba y vaciado)
- 2. NIVEL2 (Trabajo)
- 3. NIVEL3 (Máximo)
- 4. BOMBA
- 5. NIVEL 5 (Máximo cubeta)
- 6. NIVEL 6 (Minimo cubeta)
- 7. CUBETA PREPARADA
- 8. CONTINUA
- 9. PARO AVISO
- 10. SEGURIDAD
- 11. AUMOMATICO / MANUAL

Esta versión de software es la utilizada para máquinas tipo autoclave con la inversión de sentido de bomba a través de un pistón.

Salidas:

- 1. CALENTAR
- 2. ENFRIAR
- 3. LAVADO
- 4. BARRIDO
- 5. CONDENSADOS
- 6. REFRIGERACION
- 7. DESAIRE
- 8. BOMBA
- 9. INVERSION
- 10. BOMBA INYECCION
- 11. LLENADOC
- 12. VACIADOC
- 13. AGUA1
- 14. VACIADO
- 15. AVISO
- 16. AGUA2

- 1. NIVEL1 (Seguridad bomba y vaciado)
- 2. NIVEL2 (Seguridad bomba inyección)
- 3. NIVEL3 (Llenado)
- 4. AUTOMATICO/MANUAL
- 5. PARO AVISO
- 6. CONTINUAR
- 7. CONTACTO BOMBA
- 8. SEGURIDAD
- 9. PAUSA

Este software esta diseñado para la automatización de una máquina tipo tumbler.

Salidas:

- 1. IZQUIERDA
- 2. CALENTAR
- 3. VAPORIZADO
- 4. CONDENSADOS
- 5. ENFRIAR
- 6. BOMBA
- 7. AVISO
- 8. DERECHA

- 1. SEGURIDAD BOMBA
- 2. AUTOMATICO / MANUAL
- 3. SEGURIDAD
- 4. CONTINUAR
- 5. PARO AVISO
- 6. PAUSA

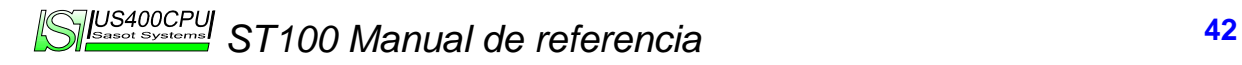

Entradas Salidas ST100 VP1.6 y VP4.0

Esta versión de software esta diseñada para la automatización de maquinas tipo TD.

Salidas:

- 1. LLENADO AGUA 1
- 2. LLENADO AGUA 2
- 3. VACIADO
- 4. DERECHA
- 5. ADICION 2
- 6. LAVADO
- 7. ADICION 1
- 8. IZQUIERDA
- 9. REFRIGERACION
- 10. AVISO
- 11. CALENTAR
- 12. ENFRIAR
- 13. CONDENSADOS
- 14. BARRIDO
- 15. LLEANDO AGUA 3
- 16. ADICION 3

- 1. NIVEL 1 (Vaciado)
- 2. NIVEL 3 (Llenado y Lavado)
- 3. NIVEL 2 (Seguridad Serpentin)
- 4. NIVEL 4 (Cubeta 3)
- 5. NIVEL 5 (Cubeta 2)
- 6. NIVEL 6 (Cubeta 1)
- 7. PAUSA
- 8. CONTINUAR
- 9. PARO AVISO
- 10. SEGURIDAD
- 11. AUTOMATICO / MANUAL
- 12. CONTADOR LITROS

Esta versión de software esta diseñada para la automatización de maquinas tipo AUTOCLAVE con el cambio de sentido de circulación mediante el cambio de giro en la bomba. Salidas:

1. LLENADO AGUA 1

- 2. LLENADO AGUA 2
- 3. VACIADO
- 4. INTERIOR/EXTERIOR
- 5. TRASVASE CUBA MAQUINA
- 6. LAVADO
- 7. ADICION
- 8. EXTERIOR/INTERIOR
- 9. REFRIGERACION
- 10. AVISO
- 11. CALENTAR
- 12. ENFRIAR
- 13. CONDENSADOS
- 14. BARRIDO
- 15. BOMBA INYECCIÓN
- 16. COMODIN

AGUA3 (COMODIN + AGUA1)

VACIADO PRESION (COMODIN + VACIADO)

TRASVASE MAQUINA CUBA (COMODIN + TRASVASE CUBA MAQUINA)

LLENADO CUBA (COMODIN + AGUA2)

- 1. NIVEL 1 (Vaciado)
- 2. NIVEL 2 (Seguridad bomba inyección)
- 3. NIVEL 3 (Llenado y Lavado)
- 4. NIVEL 4 (Mínimo cuba expansión)
- 5. NIVEL 5 (Máximo cuba expansión)
- 6. NIVEL 6 (Adición)
- 7. PAUSA
- 8. CONTINUAR
- 9. PARO AVISO
- 10. SEGURIDAD
- 11. AUTOMATICO / MANUAL
- 12. SEGURIDAD BOMBA

Esta versión de software esta diseñada para la automatización de maquinas tipo AUTOCLAVE con el cambio de sentido de circulación mediante el cambio de giro en la bomba, con la posibilidad de ampliar las funciones mediante una tercera placa de salidas. Salidas:

- 1. LLENADO AGUA 1
- 2. TRASVASE CUBA MAQUINA
- 3. VACIADO
- 4. INTERIOR/EXTERIOR
- 5. MOTOR BOMBA
- 6. LAVADO
- 7. LAVADO CUBA
- 8. EXTERIOR/INTERIOR
- 9. TRASVASE MAQUINA CUBA
- 10. AVISO
- 11. CALENTAR
- 12. ENFRIAR
- 13. CONDENSADOS
- 14. BARRIDO
- 15. BOMBA INYECCIÓN
- 16. VACIADO CUBA
- 17. LLENADO AGUA 2
- 18. LLENADO AGUA 3
- 19. ADICION
- 20. REFRIGERACIÓN
- 21. VACIADO PRESION
- 22. LLENADO CUBA

Entradas:

- 1. NIVEL 1 (Vaciado)
- 2. NIVEL 2 (Seguridad bomba inyección)
- 3. NIVEL 3 (Llenado y Lavado)
- 4. NIVEL 4 (Mínimo cuba expansión)
- 5. NIVEL 5 (Máximo cuba expansión)
- 6. NIVEL 6 (Adición)
- 7. PAUSA
- 8. CONTINUAR
- 9. PARO AVISO
- 10. SEGURIDAD
- 11. AUTOMATICO / MANUAL
- 12. SEGURIDAD BOMBA

Esta versión de software esta diseñada para la automatización de maquinas tipo AUTOCLAVE con el cambio de sentido de circulación mediante el cambio de un pistón de inversión. Salidas:

- 1. LLENADO AGUA 1
- 2. LLENADO AGUA 2
- 3. VACIADO
- 4. BOMBA CIRCULACIÓN
- 5. TRASVASE CUBA MAQUINA
- 6. LAVADO
- 7. ADICION
- 8. PISTON INVERSIÓN
- 9. REFRIGERACION
- 10. AVISO
- 11. CALENTAR
- 12. ENFRIAR
- 13. CONDENSADOS
- 14. BARRIDO
- 15. BOMBA INYECCIÓN
- 16. COMODIN

AGUA3 (COMODIN + AGUA1)

VACIADO PRESION (COMODIN + VACIADO)

TRASVASE MAQUINA CUBA (COMODIN + TRASVASE CUBA MAQUINA)

LLENADO CUBA (COMODIN + AGUA2)

- 1. NIVEL 1 (Vaciado)
- 2. NIVEL 2 (Seguridad bomba inyección)
- 3. NIVEL 3 (Llenado y Lavado)
- 4. NIVEL 4 (Mínimo cuba expansión)
- 5. NIVEL 5 (Máximo cuba expansión)
- 6. NIVEL 6 (Adición)
- 7. PAUSA
- 8. CONTINUAR
- 9. PARO AVISO
- 10. SEGURIDAD
- 11. AUTOMATICO / MANUAL
- 12. SEGURIDAD BOMBA

Esta versión de software es la utilizada para máquinas tipo autoclave o armario con la inversión de sentido de bomba a través del cambio de sentido de giro de la bomba.

Salidas:

- 1. CALENTAR
- 2. ENFRIAR
- 3. LAVADO
- 4. TRASBASE MÁQUINA CUBA
- 5. TRASBASE CUBA MÁQUINA
- 6. REFRIGERACION
- 7. DESAIRE
- 8. BOMBA EXTERIOR / INTERIOR
- 9. BOMBA INTERIOR / EXTERIOR
- 10. BOMBA INYECCION
- 11. ADICIÓN 1
- 12. ADICIÓN 2
- 13. AGUA1
- 14. VACIADO
- 15. AVISO
- 16. AGUA2
- 17. VACIADO PRESIÓN
- 18. LLENADOC
- 19. VACIADOC
- 20. BARRIDO

- 1. NIVEL1 (Seguridad bomba y vaciado)
- 2. NIVEL2 (Seguridad bomba inyección)
- 3. NIVEL3 (Llenado)
- 4. AUTOMATICO/MANUAL
- 5. PARO AVISO
- 6. CONTINUAR
- 7. CONTACTO BOMBA
- 8. SEGURIDAD
- 9. PAUSA
- 10. NIVEL MÍNIMO CUBA DE RESERVA
- 11. NIVEL MÁXIMO CUBA DE RESERVA
- 12. NIVEL ADICIÓN CUBETA 1
- 13. NIVEL ADICIÓN CUBETA 2
- 14. NIVEL ADICIÓN CUBETA 3

Esta versión de software esta diseñada para la automatización de maquinas tipo AUTOCLAVE con el cambio de sentido de circulación mediante el cambio de giro en la bomba y una salida de rebose. Salidas:

- 1. LLENADO AGUA 1
- 2. LLENADO AGUA 2
- 3. VACIADO
- 4. INTERIOR/EXTERIOR
- 5. TRASVASE CUBA MAQUINA
- 6. REBOSE
- 7. ADICION
- 8. EXTERIOR/INTERIOR
- 9. REFRIGERACION
- 10. AVISO
- 11. CALENTAR
- 12. ENFRIAR
- 13. CONDENSADOS
- 14. BARRIDO
- 15. BOMBA INYECCIÓN
- 16. COMODIN

AGUA3 (COMODIN + AGUA1)

VACIADO PRESION (COMODIN + VACIADO)

TRASVASE MAQUINA CUBA (COMODIN + TRASVASE CUBA MAQUINA)

LLENADO CUBA (COMODIN + AGUA2)

LAVADO (COMODIN+ADICION)

Entradas:

- 1. NIVEL 1 (Vaciado)
- 2. NIVEL 2 (Seguridad bomba inyección)
- 3. NIVEL 3 (Llenado y Lavado)
- 4. NIVEL 4 (Mínimo cuba expansión)
- 5. NIVEL 5 (Máximo cuba expansión)
- 6. NIVEL 6 (Adición)
- 7. PAUSA
- 8. CONTINUAR
- 9. PARO AVISO
- 10. SEGURIDAD
- 11. AUTOMATICO / MANUAL
- 12. SEGURIDAD BOMBA

Esta versión de software esta diseñada para la automatización de maquinas tipo ARMARIO. Compatibilidad con programadores MAIT. Salidas:

- 1. CALENTAR
- 2. ENFRIAR
- 3. LLENADO CUBA EXPANSIÓN
- 4. TRASBASE MÁQUINA CUBA
- 5. TRASBASE CUBA MÁQUINA
- 6. REFRIGERACION
- 7. DESFOGUE
- 8. BOMBA EXTERIOR / INTERIOR
- 9. BOMBA INTERIOR / EXTERIOR
- 10. BOMBA INYECCION
- 11. ADICIÓN 1
- 12. ADICIÓN 2
- 13. AGUA1
- 14. VACIADO
- 15. AVISO
- 16. AGUA2
- 17. VACIADO PRESIÓN
- 18. LLENADO CUBA RESERVA
- 19. VACIADO CUBA RESERVA
- 20. BARRIDO
- 21. LAVADO

- 1. NIVEL1 (Seguridad bomba y vaciado)
- 2. NIVEL2 (Seguridad bomba inyección)
- 3. NIVEL3 (Llenado)
- 4. AUTOMATICO/MANUAL
- 5. PARO AVISO
- 6. CONTINUAR
- 7. CONTACTO BOMBA
- 8. SEGURIDAD (N.O.)
- 9. PAUSA
- 10. NIVEL MÍNIMO CUBA DE RESERVA
- 11. NIVEL MÁXIMO CUBA DE RESERVA
- 12. NIVEL ADICIÓN CUBETA 1
- 13. NIVEL ADICIÓN CUBETA 2
- 14. NIVEL ADICIÓN CUBETA 3

*ST100 Manual de referencia* **<sup>49</sup>**

Este software esta diseñado para la automatización de una máquina tipo tumbler con dos tipos de vaporizado.

Salidas:

- 1. IZQUIERDA
- 2. CALENTAR
- 3. VAPORIZADO 1
- 4. CONDENSADOS
- 5. ENFRIAR
- 6. VAPORIZADO 2
- 7. AVISO
- 8. DERECHA

- 1. SEGURIDAD BOMBA
- 2. AUTOMATICO / MANUAL
- 3. SEGURIDAD
- 4. CONTINUAR
- 5. PARO AVISO
- 6. PAUSA

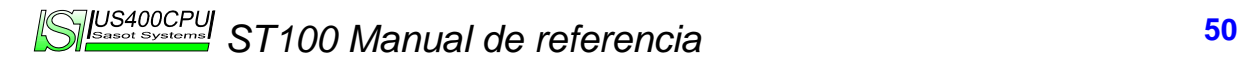

Esta versión de software esta diseñada para la automatización de maquinas tipo ARMARIO con el cambio de sentido de circulación mediante el cambio de giro de bomba y un vaciado a nivel. Salidas:

- 1. LLENADO AGUA 1
- 2. LLENADO AGUA 2
- 3. VACIADO
- 4. EXTERIOR / INTERIOR
- 5. ENCOGER
- 6. LAVADO
- 7. ADICION
- 8. INTERIOR / EXTERIOR
- 9. REFRIGERACION
- 10. AVISO
- 11. CALENTAR
- 12. ENFRIAR
- 13. CONDENSADOS
- 14. ADICIÓN COCINA
- 15. BOMBA INYECCION

16. COMODIN

AGUA3 (COMODIN + AGUA1)

LLENADO CUBA (COMODIN + AGUA2)

#### Entradas:

- 1. NIVEL 1 (Vaciado)
- 2. NIVEL 2 (Seguridad bomba inyección)
- 3. NIVEL 3 (Llenado y Lavado)
- 4. NIVEL 4 (Mínimo cuba expansión)
- 5. NIVEL 5 (Máximo cuba expansión)
- 6. NIVEL 6 (Adición)
- 7. PAUSA
- 8. CONTINUAR
- 9. PARO AVISO
- 10. SEGURIDAD
- 11. AUTOMATICO / MANUAL
- 12. SEGURIDAD BOMBA
- 13. NIVEL VACIADO

Esta configuración esta pensada para una un JET con un solo tipo de agua de llenado y una salida de recuperar agua de serpentín. Salidas:

- 1. AGUA 1
- 2. RECUPERAR AGUA
- 3. VACIADO 1
- 4. BOMBA CIRCULACION
- 5. TORNIQUETE
- 6. LAVADO
- 7. ADICIÓN
- 8. LLENADO CUBETA
- 9. DESAIRE
- 10. AVISO
- 11. CALENTAR
- 12. ENFRIAR
- 13. CONDENSADOS
- 14. BARRIDO
- 15. VACIADO CUBETA
- 16. CUBETA PREPARADA

- 1. NIVEL1 (Seguridad bomba y vaciado)
- 2. NIVEL2 (Trabajo)
- 3. NIVEL3 (Máximo)
- 4. BOMBA
- 5. NIVEL 5 (Máximo cubeta)
- 6. NIVEL 6 (Minimo cubeta)
- 7. CUBETA PREPARADA
- 8. CONTINUA
- 9. PARO AVISO
- 10. SEGURIDAD
- 11. AUMOMATICO / MANUAL

Esta versión esta preparada para controlar maquinas tipo laboratorio.

Salidas:

- 1. IZQUIERDA (Amarillo)
- 2. CALENTAR (Rosa)
- 3. VAP (Gris)
- 4. CONDENSADOS (Lila)
- 5. ENFRIAR (Verde)
- 6. VENTILADOR (Marrón)
- 7. AVISO (Blanco)
- 8. DERECHA (Azul)

+24V (Rojo)

GND (Negro)

Entradas:

- 1. BOMBA (Amarillo)
- 2. AUTOMATICO / MANUAL (Rosa)
- 3. SEGURIDAD (Gris)
- 4. CONTINUAR (Lila)
- 5. AVISO (Verde)
- 6. PAUSA (Marrón)

GND (Negro)

Este software esta diseñado para la automatización de una máquina tipo tumbler con pulverizado de productos.

Salidas:

- 1. IZQUIERDA
- 2. CALENTAR
- 3. VAPORIZADO 1
- 4. CONDENSADOS
- 5. ENFRIAR
- 6. PULVERIZADO
- 7. AVISO
- 8. DERECHA

- 1. SEGURIDAD BOMBA
- 2. AUTOMATICO / MANUAL
- 3. SEGURIDAD
- 4. CONTINUAR
- 5. PARO AVISO
- 6. PAUSA

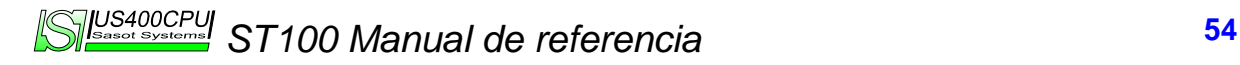

Esta versión es igual a la VP1\_7 pero el llenado ha sido substituido por un llenado a temperatura.

Salidas:

- 1. LLENADO AGUA CALIENTE
- 2. LLENADO AGUA FRIA
- 3. VACIADO
- 4. INTERIOR/EXTERIOR
- 5. TRASVASE CUBA MAQUINA
- 6. LAVADO
- 7. ADICION
- 8. EXTERIOR/INTERIOR
- 9. REFRIGERACION
- 10. AVISO
- 11. CALENTAR
- 12. ENFRIAR
- 13. CONDENSADOS
- 14. BARRIDO
- 15. BOMBA INYECCIÓN
- 16. COMODIN

VACIADO PRESION (COMODIN + VACIADO)

TRASVASE MAQUINA CUBA (COMODIN + TRASVASE CUBA MAQUINA)

LLENADO CUBA (COMODIN + AGUA2)

- 1. NIVEL 1 (Vaciado)
- 2. NIVEL 2 (Seguridad bomba inyección)
- 3. NIVEL 3 (Llenado y Lavado)
- 4. NIVEL 4 (Mínimo cuba expansión)
- 5. NIVEL 5 (Máximo cuba expansión)
- 6. NIVEL 6 (Adición)
- 7. PAUSA
- 8. CONTINUAR
- 9. PARO AVISO
- 10. SEGURIDAD
- 11. AUTOMATICO / MANUAL
- 12. SEGURIDAD BOMBA

Esta versión es igual a la VP1\_7 pero con salidas para controlar 3 cubas de adición.

Salidas:

- 1. LLENADO AGUA 1
- 2. LLENADO AGUA 2
- 3. VACIADO
- 4. INTERIOR/EXTERIOR
- 5. ADICION 2
- 6. ADICION 3
- 7. ADICION 1
- 8. EXTERIOR/INTERIOR
- 9. REFRIGERACION
- 10. AVISO
- 11. CALENTAR
- 12. ENFRIAR
- 13. CONDENSADOS
- 14. BARRIDO
- 15. BOMBA INYECCIÓN
- 16. COMODIN

AGUA3 (COMODIN + AGUA1)

VACIADO PRESION (COMODIN + VACIADO)

LLENADO CUBA (COMODIN + AGUA2)

- 1. NIVEL 1 (Vaciado)
- 2. NIVEL 2 (Seguridad bomba inyección)
- 3. NIVEL 3 (Llenado y Lavado)
- 4. NIVEL 4 (Adición 2)
- 5. NIVEL 5 (Adición 3)
- 6. NIVEL 6 (Adición 1)
- 7. PAUSA
- 8. CONTINUAR
- 9. PARO AVISO
- 10. SEGURIDAD
- 11. AUTOMATICO / MANUAL
- 12. SEGURIDAD BOMBA

Esta versión de software esta diseñada para la automatización de maquinas tipo OVAL A PALAS.

Salidas:

- 1. LLENADO AGUA 1
- 2. LLENADO AGUA 2
- 3. VACIADO
- 4. MARCHA ASPAS
- 5. ADICION 2
- 6. LAVADO
- 7. ADICION 1
- 8. INVERSION
- 9. REFRIGERACION
- 10. AVISO
- 11. CALENTAR
- 12. ENFRIAR
- 13. CONDENSADOS
- 14. BARRIDO
- 15. LLENADO AGUA 3
- 16. ADICION 3

- 1. NIVEL 1 (Vaciado)
- 2. NIVEL 3 (Máximo Llenado y Lavado)
- 3. NIVEL 2 (Seguridad serpentín)
- 4. NIVEL 4 (Cubeta 3)
- 5. NIVEL 5 (Cubeta 2)
- 6. NIVEL 6 (Cubeta 1)
- 7. PAUSA
- 8. CONTINUAR
- 9. PARO AVISO
- 10. SEGURIDAD
- 11. AUTOMATICO / MANUAL
- 12. CONTADOR LITROS
- 13. NIVEL 7 MEDIO LLENADO
- 14. NIVEL 8 MÍNIMO LLENADO

Esta versión es igual a la VP3.3 pero el llenado 3 ha sido substituido por vaciado 2.

Salidas:

- 1. LLENADO AGUA CALIENTE
- 2. LLENADO AGUA FRIA
- 3. VACIADO
- 4. INTERIOR/EXTERIOR
- 5. TRASVASE CUBA MAQUINA
- 6. LAVADO
- 7. ADICION
- 8. EXTERIOR/INTERIOR
- 9. REFRIGERACION
- 10. AVISO
- 11. CALENTAR
- 12. ENFRIAR
- 13. CONDENSADOS
- 14. BARRIDO
- 15. BOMBA INYECCIÓN
- 16. COMODIN

VACIADO PRESION (COMODIN + VACIADO)

TRASVASE MAQUINA CUBA (COMODIN + TRASVASE CUBA MAQUINA)

LLENADO CUBA (COMODIN + AGUA2)

- 1. NIVEL 1 (Vaciado)
- 2. NIVEL 2 (Seguridad bomba inyección)
- 3. NIVEL 3 (Llenado y Lavado)
- 4. NIVEL 4 (Mínimo cuba expansión)
- 5. NIVEL 5 (Máximo cuba expansión)
- 6. NIVEL 6 (Adición)
- 7. PAUSA
- 8. CONTINUAR
- 9. PARO AVISO
- 10. SEGURIDAD
- 11. AUTOMATICO / MANUAL
- 12. SEGURIDAD BOMBA

Este software esta diseñado para la automatización de una máquina de laboratorio tipo glicerina.

Salidas:

- 1. BOMBA
- 2. AVISO FIJO
- 3. AVISO FIN
- 4. ENFRIAR
- 5. BLOQUEO
- 6. PARO
- 7. CALENTAR
- 8. ALARMA

- 1. BOMBA
- 2. PARO AVISO
- 3. SEGURIDAD
- 4. PAUSA
- 5. CONTINUAR
- 6. PARO NAMUR

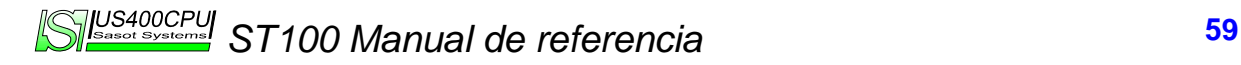

Esta versión de software esta diseñada para la automatización de maquinas tipo AUTOCLAVE. Salidas:

1. LLENADO CUBA

- 2. LLENADO AGUA 2
- 3. VACIADO
- 4. INTERIOR/EXTERIOR
- 5. VACIADO CUBA
- 6. LAVADO
- 7. ADICION
- 8. EXTERIOR/INTERIOR
- 9. REFRIGERACION
- 10. AVISO
- 11. CALENTAR
- 12. ENFRIAR
- 13. CONDENSADOS
- 14. BARRIDO
- 15. BOMBA INYECCIÓN
- 16. LLENADO AGUA 3

- 1. NIVEL 1 (Vaciado)
- 2. NIVEL 2 (Llenado 1)
- 3. NIVEL 3 (Llenado 2 y Lavado)
- 4. SEGURIDAD BOMBA
- 5. NIVEL 4 (Llenado Cuba)
- 6. NIVEL 5 (Vaciado Cuba y Adicion)
- 7. PAUSA
- 8. CONTINUAR
- 9. PARO AVISO
- 10. SEGURIDAD
- 11. AUTOMATICO / MANUAL
- 12. CONFIRMACION PRODUCTOS PREPARADOS

Esta versión de software esta diseñada para la automatización de maquinas tipo lava centrífugas 7 adiciones.

Salidas:

- 1. LLENADO AGUA 1
- 2. LLENADO AGUA 2
- 3. VACIADO
- 4. DERECHA
- 5. ADICION 2
- 6. LAVADO
- 7. ADICION 1
- 8. IZQUIERDA
- 9. REFRIGERACION
- 10. AVISO
- 11. CALENTAR
- 12. ENFRIAR
- 13. CONDENSADOS
- 14. BARRIDO
- 15. LLEANDO AGUA 3
- 16. ADICION 3

- 1. NIVEL 1 (Vaciado)
- 2. NIVEL 3 (Llenado y Lavado)
- 3. NIVEL 2 (Seguridad Serpentin)
- 4. NIVEL 4 (Cubeta 3)
- 5. NIVEL 5 (Cubeta 2)
- 6. NIVEL 6 (Cubeta 1)
- 7. PAUSA
- 8. CONTINUAR
- 9. PARO AVISO
- 10. SEGURIDAD
- 11. AUTOMATICO / MANUAL
- 12. CONTADOR LITROS

Esta configuración esta pensada para una un JET con recirculación y mezclador en su cubeta.

Salidas:

- 1. AGUA 1
- 2. AGITADOR
- 3. VACIADO 1
- 4. BOMBA CIRCULACIÓN
- 5. RECIRCULACIÓN
- 6. INYECCIÓN
- 7. ADICIÓN
- 8. LLENADO CUBETA
- 9. REBOSE LAVADO
- 10. AVISO
- 11. CALENTAR
- 12. ENFRIAR
- 13. CONDENSADOS
- 14. BARRIDO
- 15. VACIADO CUBETA
- 16. CUBETA PREPARADA
- 17. AGUA 2
- 18. AGUA 3
- 19. TORNIQUETE
- 20. DESAIRE

- 1. NIVEL1 (Seguridad bomba y vaciado)
- 2. NIVEL2 (Trabajo)
- 3. NIVEL3 (Máximo)
- 4. BOMBA
- 5. NIVEL 5 (Máximo cubeta)
- 6. NIVEL 6 (Mínimo cubeta)
- 7. CUBETA PREPARADA
- 8. CONTINUA
- 9. PARO AVISO
- 10. SEGURIDAD
- 11. AUMOMATICO / MANUAL

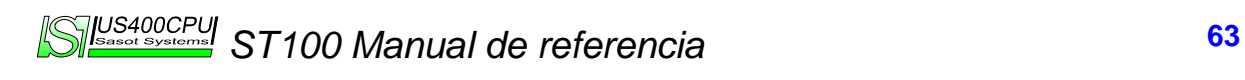